# 2U Series DVR Quick Start Guide

### **Table of Contents**

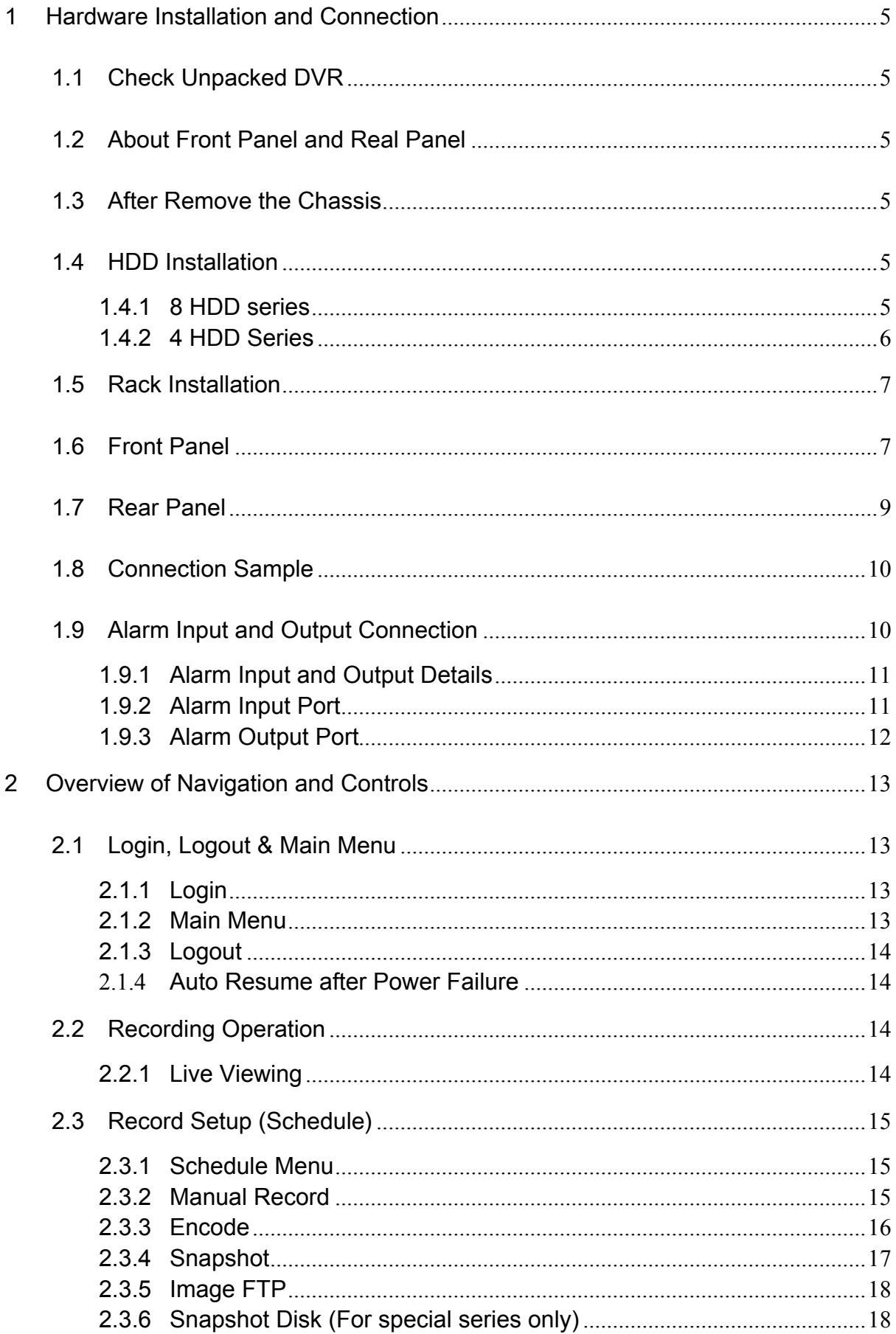

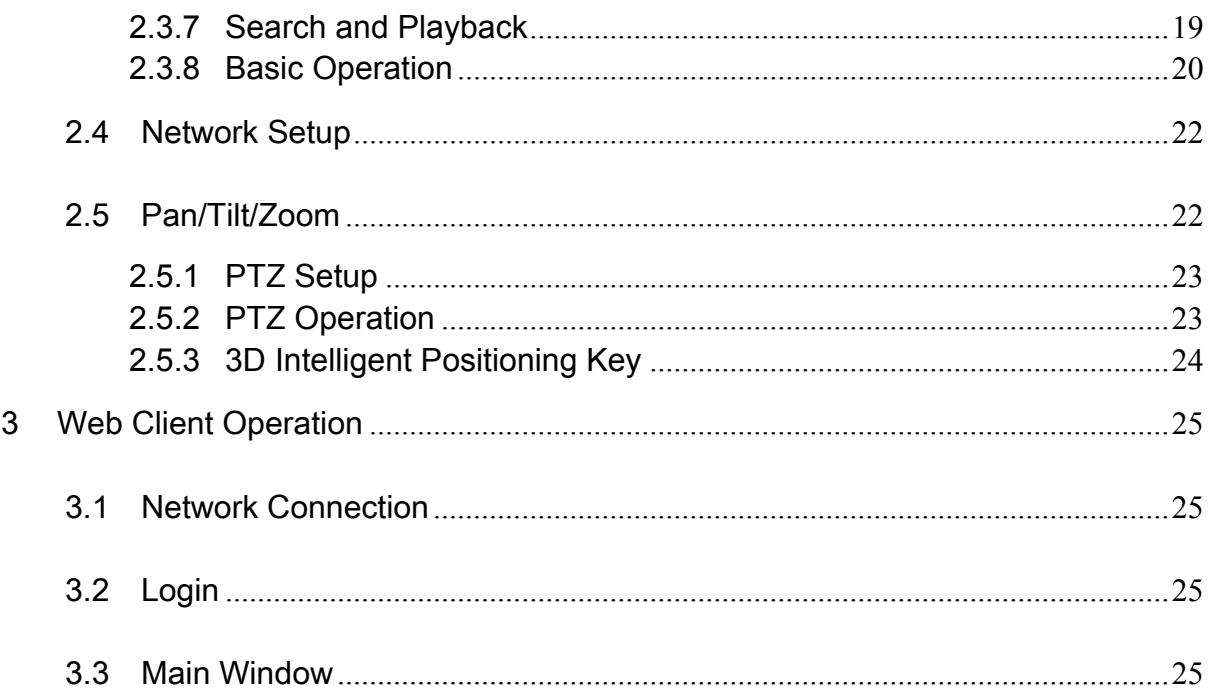

### **Welcome**

Thank you for purchasing our DVR!

This quick start guide will help you become familiar with our DVR in a very short time. Here you can find hardware installation, cable connection information and general operations such as system setup, record, search, backup, alarm setup, PTZ operation, also here you can find web operation instruction.

Before installation and operation, please read the following safeguard and warning carefully!

### **Important Safeguard and Warning**

### **1**.**Electrical safety**

All installation and operation here should conform to your local electrical safety codes. We assume no liability or responsibility for all the fires or electrical shock caused by improper handling or installation.

#### **2**.**Transportation security**

Heavy stress, violent vibration or water splash are not allowed during transportation, storage and installation.

#### **3**.**Installation**

Keep upwards. Handle with care. Do not apply power to the DVR before completing installation. Do not place objects on the DVR

#### **4**.**Qualified engineers needed**

All the examination and repair work should be done by the qualified service engineers. We are not liable for any problems caused by unauthorized modifications or attempted repair.

#### **5**.**Environment**

The DVR should be installed in a cool, dry place away from direct sunlight, inflammable, explosive substances and etc.

#### **6. Accessories**

Be sure to use all the accessories recommended by manufacturer.

Before installation, please open the package and check all the components are included: Contact your local retailer ASAP if something is missing in your package.

### <span id="page-4-0"></span>1 Hardware Installation and Connection

**Note: All the installation and operations here should conform to your local electric safety rules.** 

### 1.1 Check Unpacked DVR

When you receive the DVR from the forwarding agent, please check whether there is any visible damage. The protective materials used for the package of the DVR can protect most accidental clashes during transportation. Then you can open the box to check the accessories. Please check the items in accordance with the list on the warranty card (Remote control is optional). Finally you can remove the protective film of the DVR.

#### **Note**

Remote control is not a standard accessory and it is not included in the accessory bag.

### 1.2 About Front Panel and Real Panel

For detail information of the function keys in the front panel and the ports in the rear panel, please refer to the *User's Manual* included in the resource CD.

The model in the front panel is very important; please check according to your purchase order. The label in the rear panel is very important too. Usually we need you to represent the serial number when we provide the service after sales.

### 1.3 After Remove the Chassis

Please check the data cable, power cable, COM cable and main boar cable connection is firm or not.

### 1.4 HDD Installation

#### **1.4.1 8 HDD series**

This series DVR has 8 SATA HDDs. Please use HDD of 7200rpm or higher. It has no requirement for HDD capacity.

You can refer to the user's manual for recommended HDD brand.

Please follow the instructions below to install hard disk.

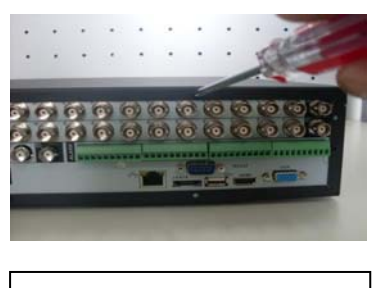

 1. Loosen the screws of the upper cover.

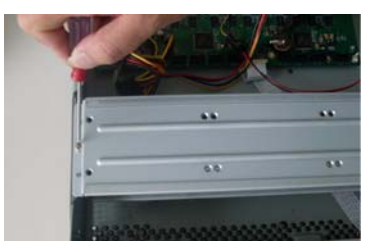

 2. Remove the HDD upper bracket

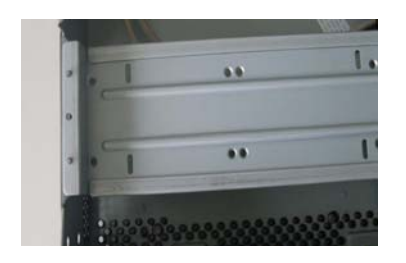

3. Now you can see the bottom bracket

<span id="page-5-0"></span>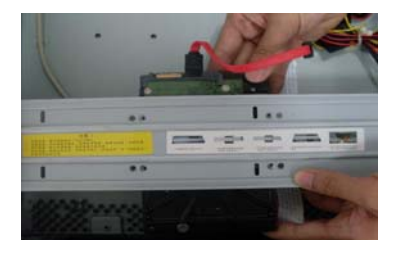

 4. Line up the HDD to the four holes of the HDD bracket.

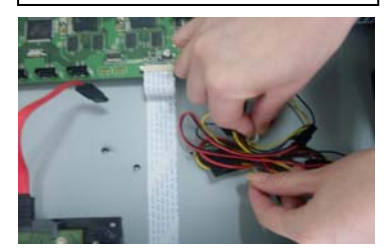

 7. Unfasten the HDD power cable.

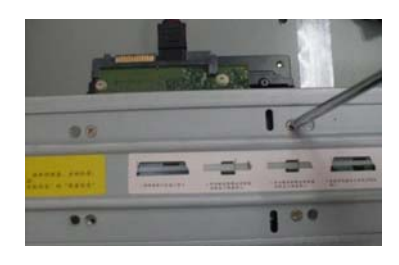

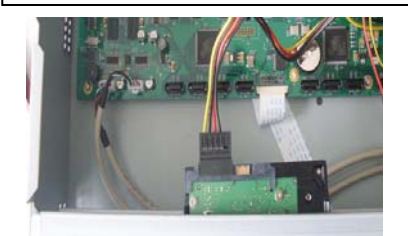

8. Insert the HDD power cable.

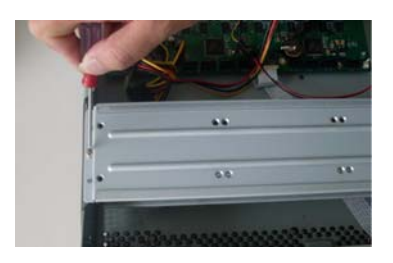

5. Use four screws to fix HDD.  $\begin{vmatrix} 1 & 1 \\ 6 & 1 \end{vmatrix}$  6. Install the upper bracket and then Use screws to fix HDD in the bracket.

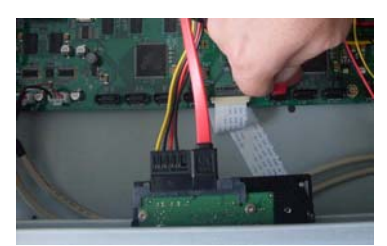

9. Use the special data cable to connect the HDD and the SATA port. Close the chassis and fix the screws to secure firmly.

#### **Important**

If the HDD amount is less than four, you do not need to install the HDD bracket. When there is a bracket, please make sure the installation direction of HDDs is the same.

#### **1.4.2 4 HDD Series**

This series DVR has 4 SATA HDDs. Please use HDD of 7200rpm or higher. It has no requirement for HDD capacity.

You can refer to the appendix for recommended HDD brand.

Please follow the instructions below to install hard disk.

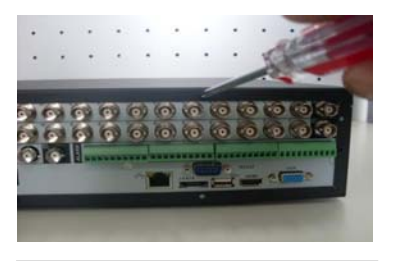

 1. Loosen the screws of the upper cover.

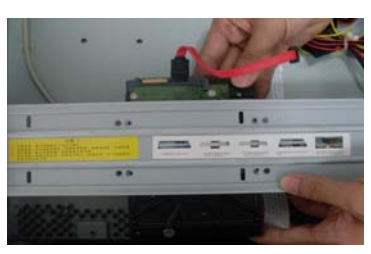

 2. Line up the HDD to the four holes of the HDD bracket.

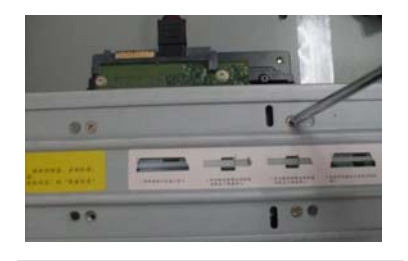

3. Use four screws to fix HDD.

<span id="page-6-0"></span>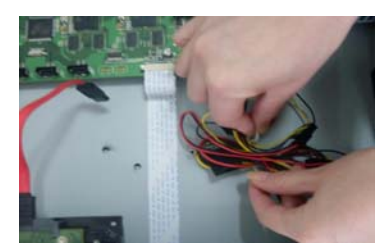

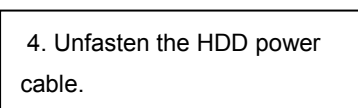

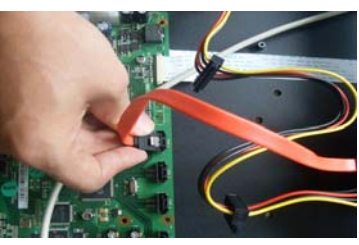

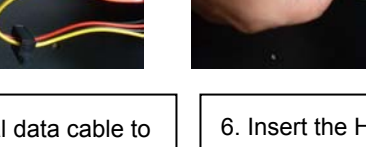

5. Use the special data cable to connect the HDD and the SATA

6. Insert the HDD power cable. Close the chassis and fix the screws to secure firmly.

After completing HDD installation, please check connection of data ribbon and power cord.

### 1.5 Rack Installation

The DVR occupies 2 rack units of vertical rack space.

- $\bullet$  Use twelve screws to fix the unit
- Please make sure the indoor temperature is below 35°C (95°f).

port

- Please make sure there is 15cm (6 inches) space around the device to guarantee sound ventilation.
- Please install from the bottom to the top.
- **•** If there are more accessories connected in the rack, please take precaution measures in case the rack power is overload.

After completing HDD installation, please check connection of data ribbon and power cord.

### 1.6 Front Panel

The front panel is shown as in Figure 1-1.

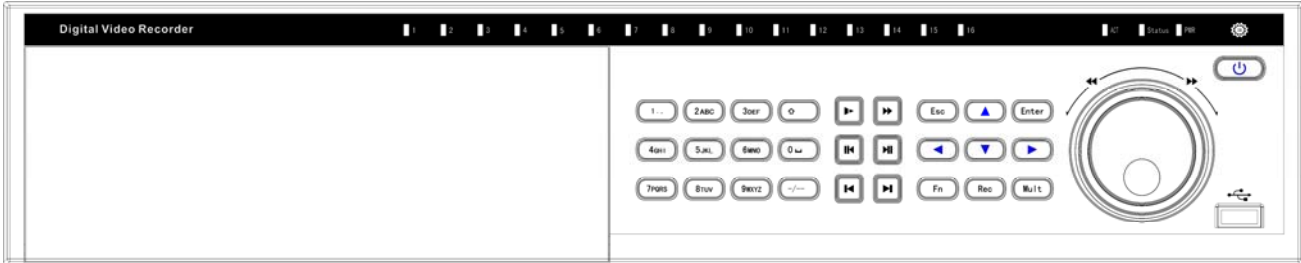

Figure 1-1

Please refer to the following sheet for front panel button information.

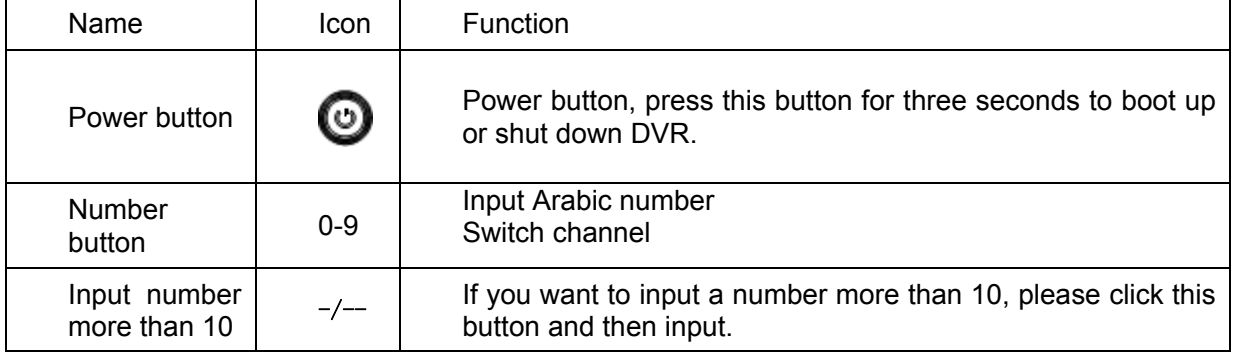

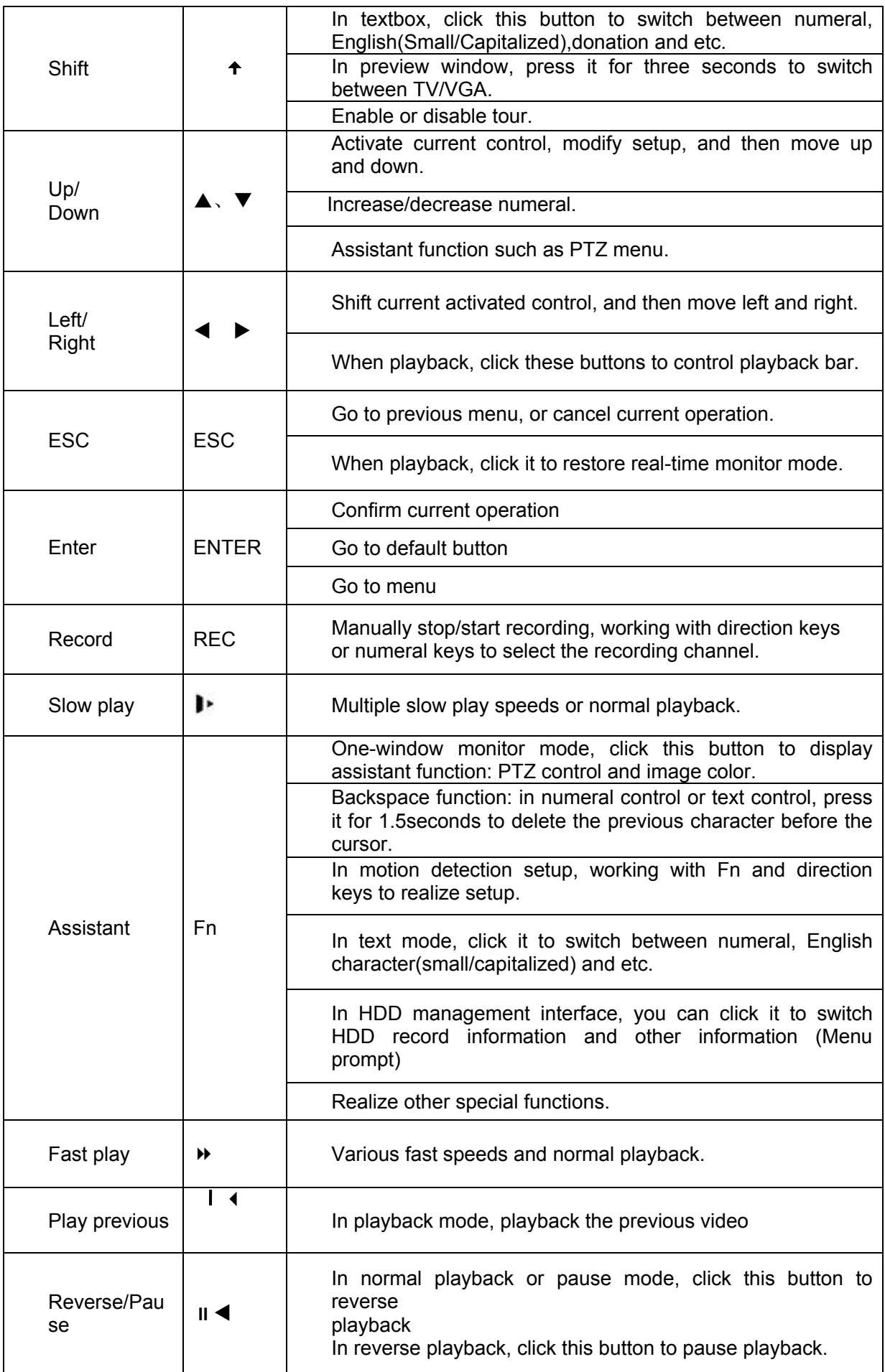

<span id="page-8-0"></span>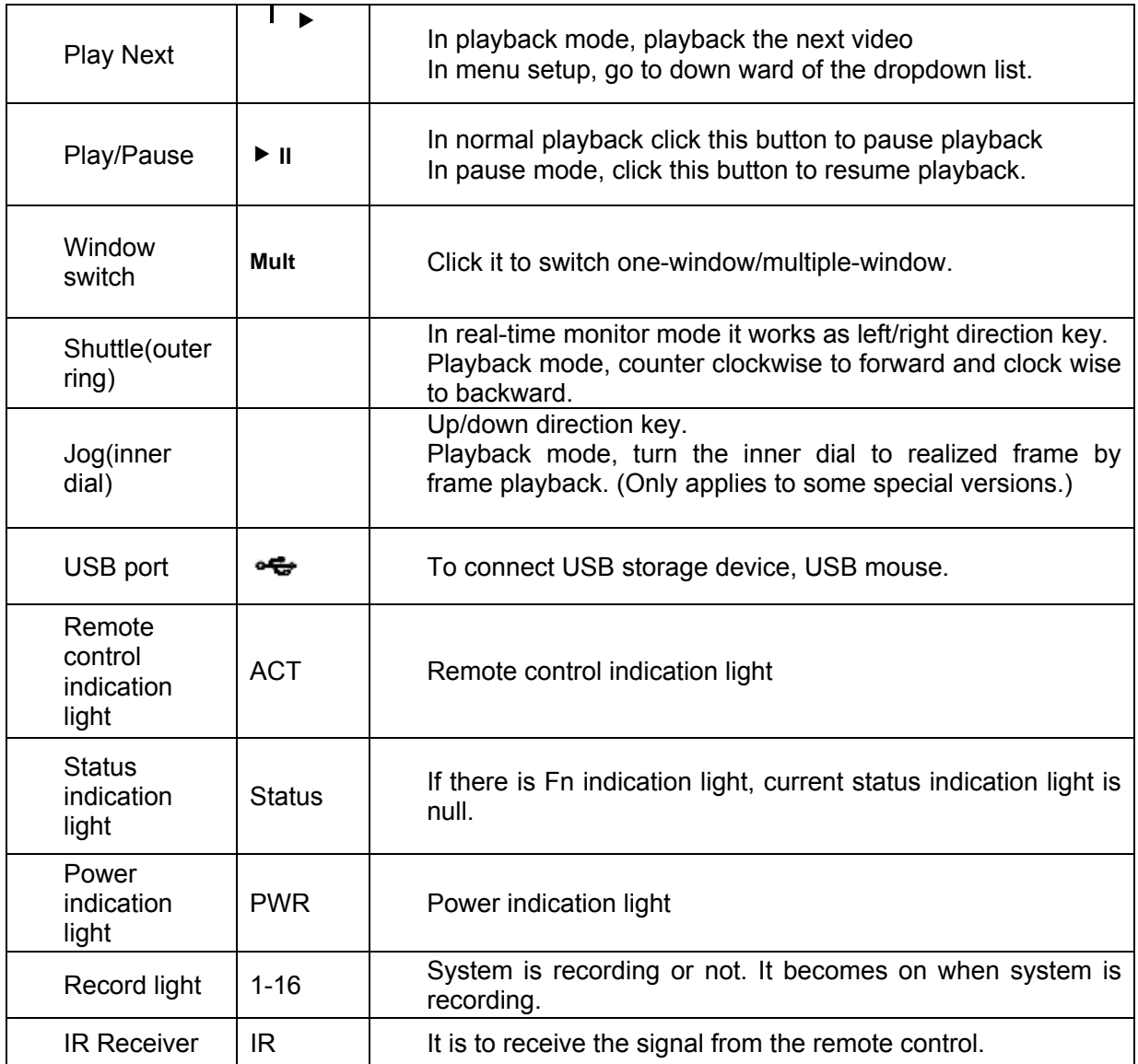

### 1.7 Rear Panel

This series DVR rear panel is shown as below. See Figure 1-2.

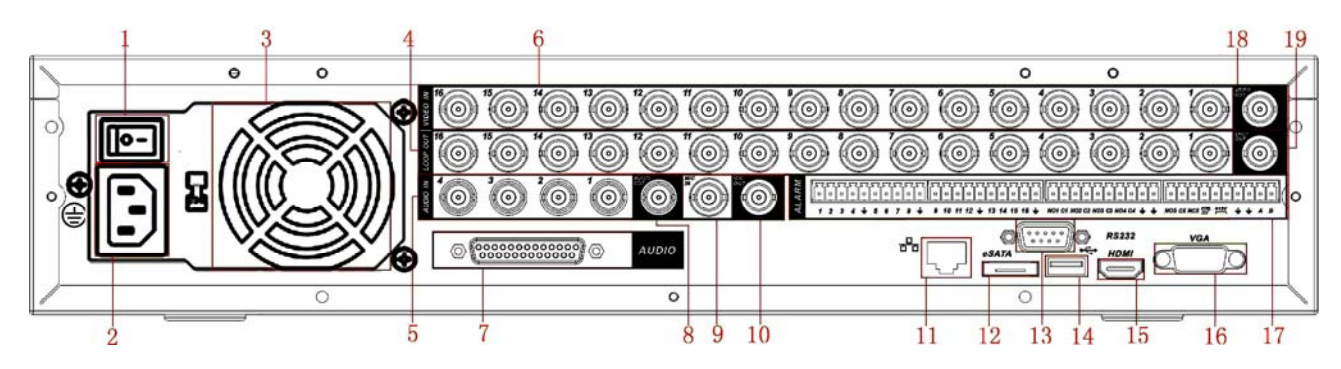

Figure 1-2

Please refer to the following sheet for detail information.

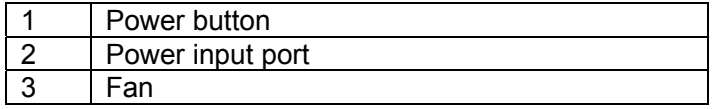

<span id="page-9-0"></span>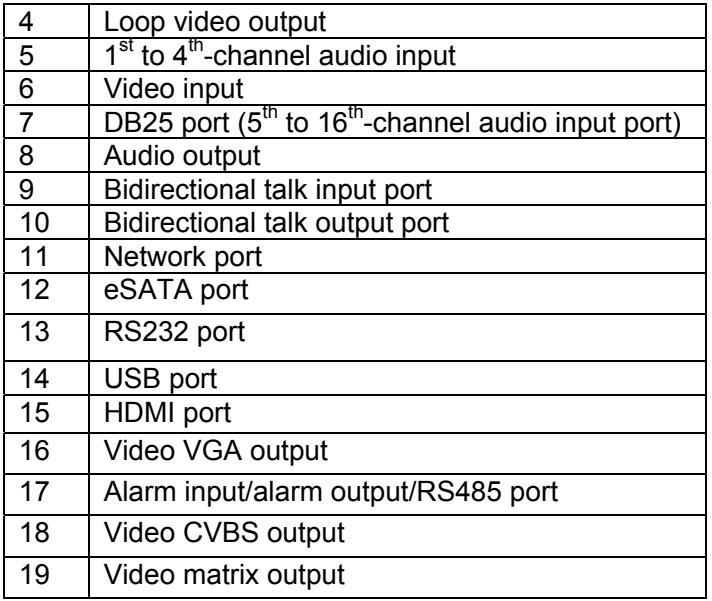

When connect the Ethernet port, please use straight cable to connect the PC and use the crossover cable to connect to the switcher or router.

### 1.8 Connection Sample

Please refer to [Figure 1-3](#page-9-1) for connection sample.

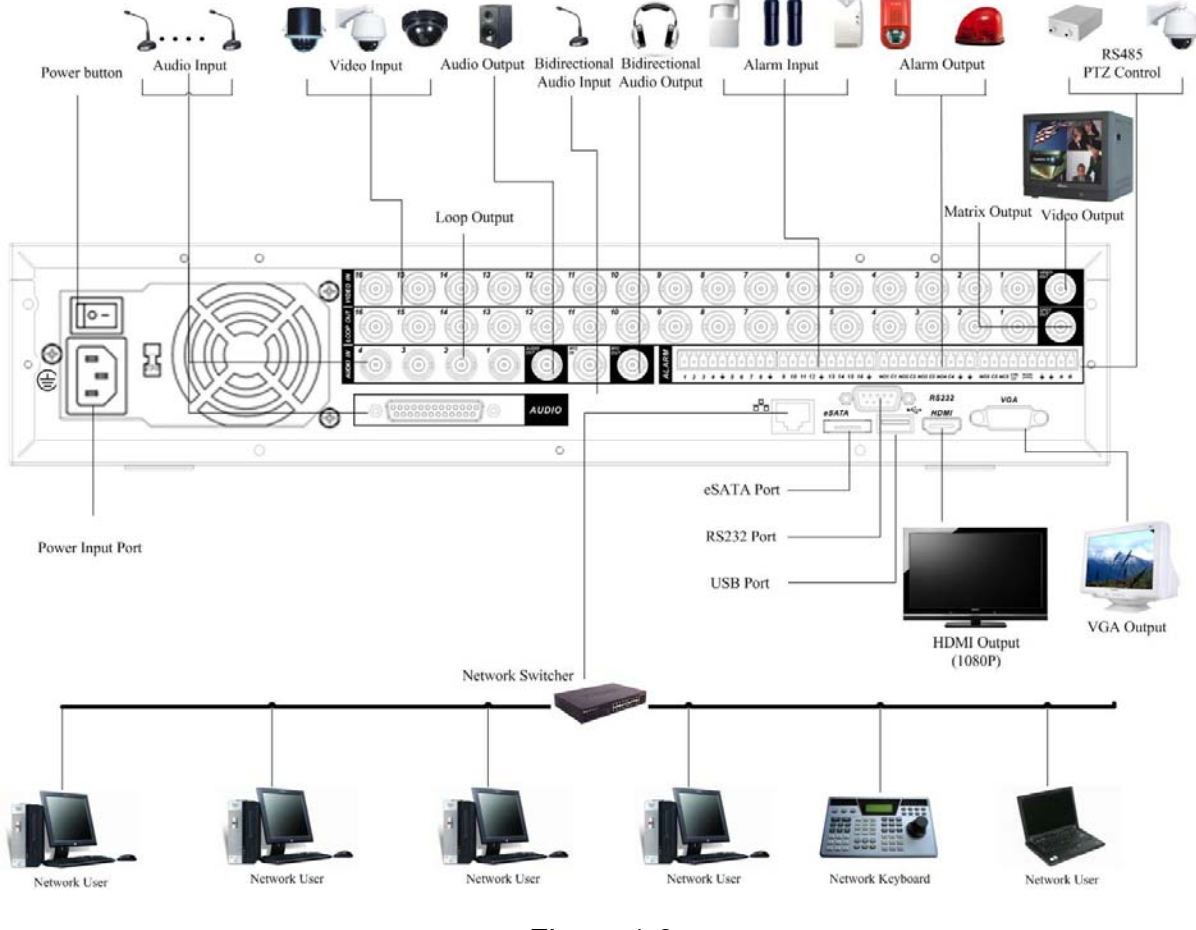

Figure 1-3

### <span id="page-9-1"></span>1.9 Alarm Input and Output Connection

There are two alarm input types for you to select: normal open (NO) and normal close (NC).

#### <span id="page-10-0"></span>**1.9.1 Alarm Input and Output Details**

You can refer to the following sheet and Figure 1-4, Figure 1-5 for alarm input and output information.

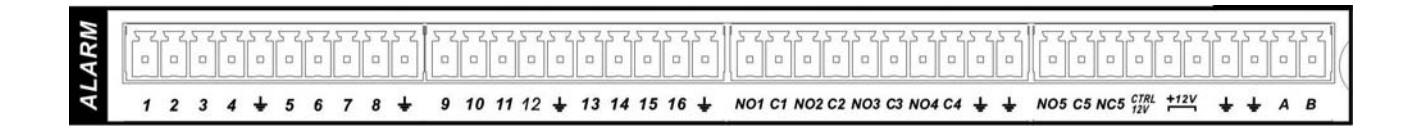

| In the first line, from<br>the left to the right,:<br>1, 2, 3, 4, 5,<br>6, 7, 8, 9, 10,<br>11, 12, 13, 14,<br>15,16 | ALARM 1 to ALARM 16. The alarm becomes active in low voltage.                                                                                 |
|----------------------------------------------------------------------------------------------------|----------------------------------------------------------------------------------------------------|
| In the second line,                                                                                                 | The first four are four groups of normal open activation output                                                                               |
| from the left to the                                                                                                | (on/off button)                                                                                                    |
| right:                                                                                                    | NO5 C5 NC5 is a group of NO/NC activation output (on/off button)                                                                              |
| NO1 C1,                                                                                                    |                                                                                                    |
| NO <sub>2</sub> C <sub>2</sub> ,                                                                                    |                                                                                                    |
| <b>NO3 C3,</b>                                                                                                    |                                                                                                    |
| NO4 C4,                                                                                                    |                                                                                                    |
| <b>NO5 C5 NC5</b>                                                                                                   |                                                                                                    |
| CTRL 12V                                                                                                    | Control power output. You need to close the device power to cancel<br>the alarm.                                                              |
| $+12V$                                                                                                    | It is external power input. Need the peripheral equipment to provide                                                                          |
|                                                                                                    | +12V power (below 1A).                                                                                                    |
|                                                                                                    | Earth cable.                                                                                                    |
| 485 A/B                                                                                                    | 485 communication port. They are used to control devices such as<br>PTZ. Please parallel connect $120T\Omega$ between A/B cables if there are |
|                                                                                                    | too many PTZ decoders.                                                                                                    |

Figure 1-4

#### **1.9.2 Alarm Input Port**

Please refer to the following sheet for more information.

- 4/8/16-ch grounding alarm inputs. (Normal open or Normal close type)
- Please parallel connect COM end and GND end of the alarm detector (Provide external power to the alarm detector).
- Use the controllable +12V power to reset the smoke sensor remotely.
- Please parallel connect the Ground of the DVR and the ground of the alarm detector.
- Please connect the NC port of the alarm sensor to the DVR alarm input(ALARM)
- Use the same ground with that of DVR if you use external power to the alarm device.

<span id="page-11-0"></span>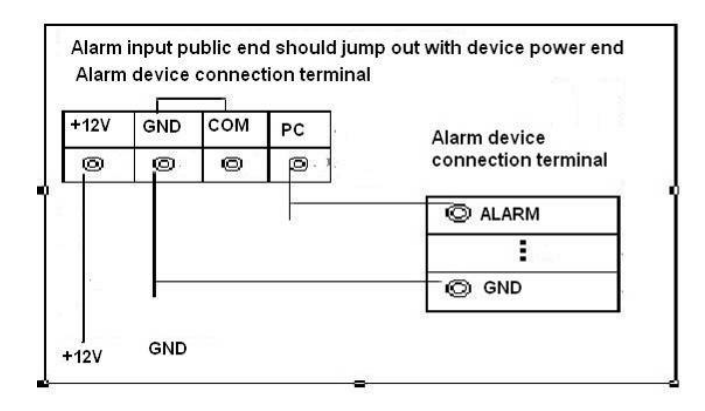

Figure 1-5

#### **1.9.3 Alarm Output Port**

- $\bullet$  6 ways relay alarm output (NO contact). Provide external power to external alarm device.
- For controllable +12V, it can be used to provide power to devices such as reset smoke sensor.
- $\bullet$  To avoid overloading, please read relay parameters sheet in the *User's Manual* carefully.
- RS485 A/B cable is for the A/B cable of the PTZ decoder.

### <span id="page-12-0"></span>2 Overview of Navigation and Controls

Before operation, please make sure:

- You have properly installed HDD and all the cable connections.
- $\bullet$  The provided input power and the device power are matched.
- $\bullet$  The external power shall be: AC90~264V 50+2% Hz
- Always use the stable current, if necessary UPS is a best alternative measure.

### 2.1 Login, Logout & Main Menu

#### **2.1.1 Login**

After system booted up, default video display is in multiple-window mode.

Click Enter or left click mouse, you can see the login interface. See [Figure 2-1](#page-12-1). System consists of four accounts:

- z **Username:** admin. **Password:** admin. (administrator, local and network)
- z **Username:** 888888. **Password:** 888888. (administrator, local only)
- z **Username:** 666666. **Passwords:** 666666(Lower authority user who can only monitor, playback, backup and etc.)
- Username: default. Password: default(hidden user)

You can use USB mouse, front panel, remote control (not included in the accessory bag) or

keyboard to input. About input method: Click 123 to switch between numeral, English character

(small/capitalized) and denotation.

#### **Note:**

#### **For security reason, please modify password after you first login.**

Within 30 minutes, three times login failure will result in system alarm and five times login failure will result in account lock!

| <b>SYSTEM LOGIN</b> |   |        |   |      |
|---------------------|---|--------|---|------|
| <b>User Name</b>    |   | 888888 |   |      |
| Password            |   |        |   |      |
|                     |   |        |   |      |
|                     |   |        | G |      |
| OK                  |   |        |   | ncel |
|                     | ſ |        |   |      |

Figure 2-1

#### <span id="page-12-1"></span>**2.1.2 Main Menu**

After you logged in, the system main menu is shown as below. See [Figure 2-2](#page-13-1).

There are total six icons: search, information, setting, backup, advanced and shutdown.

You can move the cursor to highlight the icon, and then double click mouse to enter the submenu.

<span id="page-13-0"></span>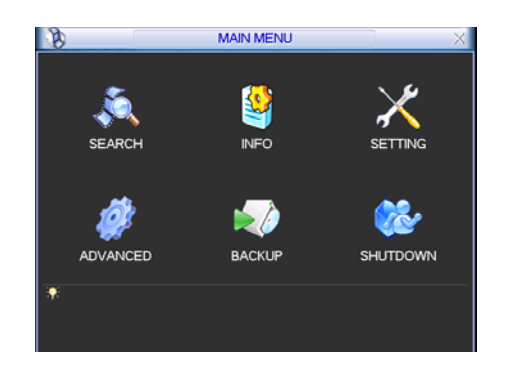

Figure 2-2

#### <span id="page-13-1"></span>**2.1.3 Logout**

There are two ways for you to log out.

The first one is from menu option:

In the main menu, click shutdown button, you can see an interface is shown as below. See [Figure 2-3.](#page-13-2)

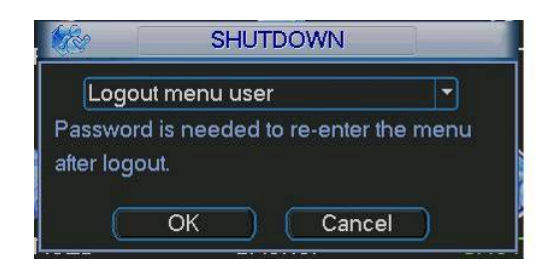

Figure 2-3

<span id="page-13-2"></span>There are several options for you. See [Figure 2-4](#page-13-3).

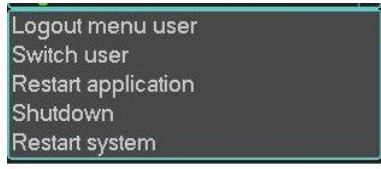

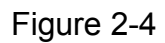

<span id="page-13-3"></span>The other ways is to press power button on the front panel for at least 3 seconds, system will stop all operations. Then you can click the power button in the front panel to turn off the DVR. Please note, before you replace the HDD, do remember shutting down the device and unplug the power cable.

#### **2.1.4 Auto Resume after Power Failure**

The system can automatically backup video and resume previous working status after power failure.

### 2.2 Recording Operation

#### **2.2.1 Live Viewing**

After you logged in, the system is in live viewing mode by default. You can see system date, time and channel name. If you want to change system date and time, you can refer to general settings (Main Menu->Setting->General). If you want to modify the channel name, please refer to the display settings (Main Menu->Setting->Display)

<span id="page-14-0"></span>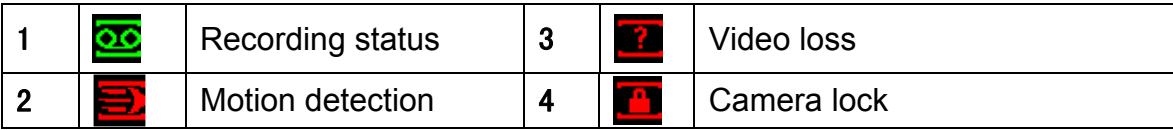

### 2.3 Record Setup (Schedule)

#### **Note:**

You need to have proper rights to implement the following operations. Please make sure the HDDs have been properly installed.

After the system booted up, it is in default 24-hour regular mode. You can set record type and time in schedule interface.

#### **2.3.1 Schedule Menu**

In the main menu, from Setting to Schedule, you can go to schedule menu. See [Figure 2-5.](#page-14-1) There are total six periods.

- Channel: Please select the channel number first. You can select "all" if you want to set for the whole channels.
- Week day: There are eight options: ranges from Saturday to Sunday and all.
- Pre-record: System can pre-record the video before the event occurs into the file. The value ranges from 1 to 30 seconds depending on the bit stream.
- Redundancy: System supports redundancy backup function. You can highlight Redundancy button to activate this function. Please note, before enable this function, please set at least one HDD as redundant. (Main menu->Advanced->HDD Management).
- Snapshoot: You can enable this function to snapshoot image when alarm occurs.
- Record types: There are three types: regular, motion detection (MD) and Alarm.

Please highlight icon  $\blacksquare$  to select the corresponding function. After completing all the setups please click save button, system goes back to the previous menu.

At the bottom of the menu, there are color bars for your reference. Green color stands for regular recording, yellow color stands for motion detection and red color stands for alarm recording.

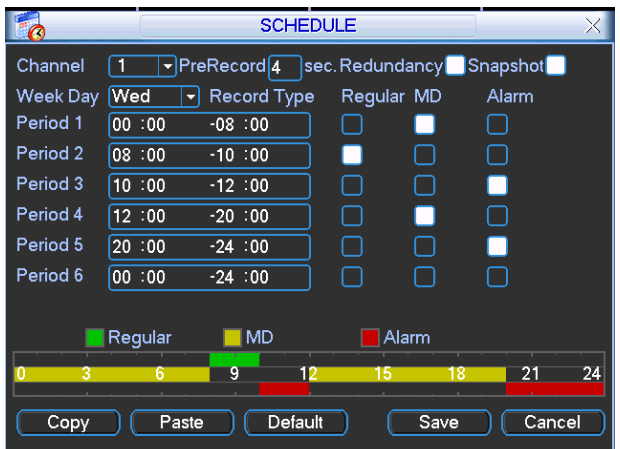

Figure 2-5

#### <span id="page-14-1"></span>**2.3.2 Manual Record**

#### **Note:**

Please make sure you have the record operation right and you have properly installed the formatted HDD.

<span id="page-15-0"></span>You can right click mouse or in the main menu, from Advanced->Manual Record to go to record interface.

There are three statuses: schedule/manual/stop. Highlight icon " $\bigcirc$ " to select corresponding channel. See [Figure 2-6.](#page-15-1)

- Manual: The highest priority. After manual setup, all selected channels will begin ordinary recording.
- Schedule: Channel records as you have set in recording setup (Main Menu->Setting->Schedule)
- Stop: All channels stop recording.

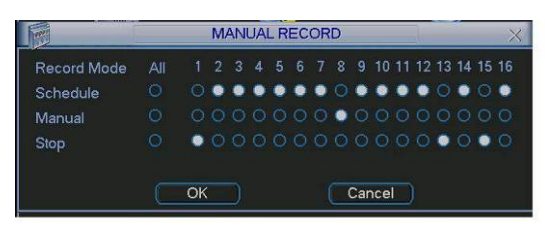

Figure 2-6

#### <span id="page-15-1"></span>**2.3.3 Encode**

Encode interface is shown as in [Figure 2-7.](#page-16-1)

- Channel: Select the channel you want.
- Compression: System supports H.264.
- Resolution: System supports various resolutions, you can select from the dropdown list. For this model, main stream supports D1/CIF/QCIF. Please note the resolution may vary due to different channels. The extra stream supports QCIF only.
- Frame rate: It ranges from 1f/s to 25f/s in NTSC mode and 1f/s to 30f/s in PAL mode.

#### **Note:**

For 4HDDs series, we take 8-ch series DVR for example; you can refer to the following information:

If the 1-channel resolution is D1and the frame rate is more than 6f/s, then the rest seven channels (the second channel to the eights channel) resolution shall be CIF or QCIF. If the 1-channel resolution is D1 and the frame rate is or less than 6f/s, then the rest seven channels (the second channel to the eighth channel) resolution shall be D1/CIF/QCIF. Right now in D1 resolution, the max frame rate is 6f/s.

- Bit rate type: system supports two types: CBR and VBR. In VBR mode, you can set video quality.
- $\bullet$  Quality: There are six levels ranging from 1 to 6. The sixth level has the highest image quality.
- Video/audio: you can enable or disable the video/audio. Please note the video is enabled for main stream by default. For extra stream, please enable video first and then enable audio.
- Snapshot: Click snapshot button, you can see it contains the four items: mode/image size/image quality/snapshot frequency. Please refer to chapter 2.3.3 for detail information.

Please highlight icon  $\Box$  to select the corresponding function.

<span id="page-16-0"></span>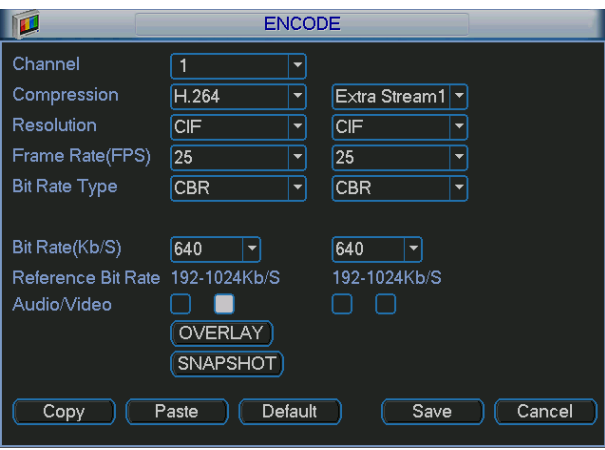

Figure 2-7

#### <span id="page-16-1"></span>**2.3.4 Snapshot**

2.3.4.1 Schedule Snapshot

In Encode interface, click snapshot button to input snapshot mode, size, quality and frequency.

In General interface please input upload interval.

In Schedule interface, please enable snapshot function.

Please refer to the following figure for detail information. See Figure 2-8.

| 1P.<br><b>ENCODE</b>                                                 | <b>GENERAL</b>                                                                         | <b>SCHEDULE</b>                                                                                                    |
|----------------------------------------------------------------------|----------------------------------------------------------------------------------------|----------------------------------------------------------------------------------------------------|
| Channel<br><b>H-764</b>                                              | $2009 - 06 - 23$ 11:35:10<br><b>System Time</b><br>Save                                | $\sqrt{1}$<br>- PreRecord 4   sec. Redundancy   pnapsnot<br>Channel<br>Week Day Tue<br>- Record Type<br>Regular<br>MD |
| Compression<br>- Fytra Stream 1 -<br><b>SNAPSHOT</b><br>Resolution   | <b>Date Format</b><br>Snapshot<br>YYYY MM DD +<br>sec.<br>DST<br>Date Separator<br>Set | Period 1<br>00 00<br>$-24:00$<br>۸<br>Penod <sub>2</sub><br>o<br>00 00<br>$-24:00$<br>□                               |
| Frame Mode<br>Timing<br><b>Bit Rate</b> Image Size<br>D <sub>1</sub> | Time Format<br>24-HOUR<br>ENGLISH<br>Language                                          | Period 3<br>□<br>00 00<br>$-24:00$<br>Penod 4<br>00 00<br>$-24:00$<br>п                                               |
| Image Quality<br>Bit Rate Snapshot Frequency  1 SP2L                 | HDD Full<br>Overwrite<br>Pack Duration<br>min.<br>60                                   | Period 5<br>□<br>00 00<br>$-24:00$<br>□<br>Period 6<br>n<br>00 00<br>$-24.100$                                        |
| Refere<br>Audio/<br>CK<br>Cancel                                     | DVR No.<br>Video Standard PAL                                                          | <b>EI MD</b><br>Regular<br>Alarm                                                                                      |
| <b>ISNAPSHOT</b>                                                     | Imin.<br>Auto Logout<br>110                                                            | 21<br>18<br>15                                                                                                    |
| Detault<br>Copy<br>Save<br>Cancel<br>Paste                           | Default<br>Cancel<br>Save                                                              | <b>Default</b><br>Save<br>Cancel<br>Copy<br>Paste                                                                     |

Figure 2-8

#### 2.3.4.2 Activation Snapshot

Please follow the steps listed below to enable the activation snapshot function. After you enabled this function, system can snapshot when the corresponding alarm occurred.

- In Encode interface, click snapshot button to input snapshot mode, size, quality and frequency.
- **•** In General interface please input upload interval.
- In Detect interface please enable snapshot function for specified channels. Or in Alarm interface please enable snapshot function for specified channels.

Please refer to the following figure for detail information. See Figure 2-9.

| 10<br>ENCODE                                                                                                    |                                                                                             | DETECT                                                                                          |                                                              | <b>ALARM</b>                                   |                            |
|----------------------------------------------------------------------------------------------------|---------------------------------------------------------------------------------------------|-------------------------------------------------------------------------------------------------|--------------------------------------------------------------|------------------------------------------------|----------------------------|
| Channel<br>Compression<br><b>BEDRA</b><br><b>Extra Stream1 +</b><br>Resolu<br><b>SNAPSHOT</b>                               | Event Type<br>Enable<br>Region<br>Select                                                    | Motion Detect . Channel<br>×<br>Sensitivity<br>l3                                               | Event Type<br>Enable                                         | - Alarm In<br>Local Alarm<br>Type              | Normal Open                |
| Frame Mode<br>Timing<br><b>Bit Rate</b> Image Size<br>D <sub>1</sub><br>Image Quality<br>Bit Rate Snapshot Frequency 1 SP2L | Period<br>Set<br>Alarm Out<br>$\mathbf{H}$ . $\mathbf{H}$<br>Show Message<br>Record Channel | Anti-dimer<br>$\overline{\mathbf{a}}$<br>isec<br>$\overline{10}$<br>Latch<br>isec<br>Send Email | Pened<br>Alarm Out<br>Show Message<br>Record Channel         | Anti-dither<br>Set<br>A<br>Latch<br>Send Email | zac <br>10<br>sec          |
| Refere<br>Audio/<br>$_{\alpha}$<br>Cancel<br>(SNAPSHOT)                                                                     | PTZ Activation<br>Select<br>Tour<br><b>THE STREET SERVICE</b><br><b>BI 23 23 83 23</b>      | 10<br>Delay<br>sec<br><b>ES 123</b>                                                             | <b>IPTZ Activation</b><br>Tour<br><b>In the contemporary</b> | Delay<br>Select<br>A                           | 10<br>sec.<br><b>US BS</b> |
| <b>Detault</b><br>Copy<br>Paste<br><b>Save</b><br>Cancel                                                                    | Copy<br>Paste.                                                                              | Detault<br>Save<br>Cancel                                                                       | Copy                                                         | Detault<br>Save<br>Paste                       | Cancel                     |

Figure 2-9

#### <span id="page-17-0"></span>2.3.4.3 Priority

Please note the activation snapshot has the higher priority than schedule snapshot. If you have enabled these two types at the same time, system can activate the activation snapshot when alarm occurs, and otherwise system just operates the schedule snapshot.

#### **2.3.5 Image FTP**

In Network interface, you can set FTP server information. Please enable FTP function and then click save button. See Figure 2-10.Please refer to the *User's Manual* included in the resource CD for detailed information.

Please boot up corresponding FTP server.

Please enable schedule snapshot or activation snapshot (Chapter 2.3.3) and then system can upload the image file to the FTP server.

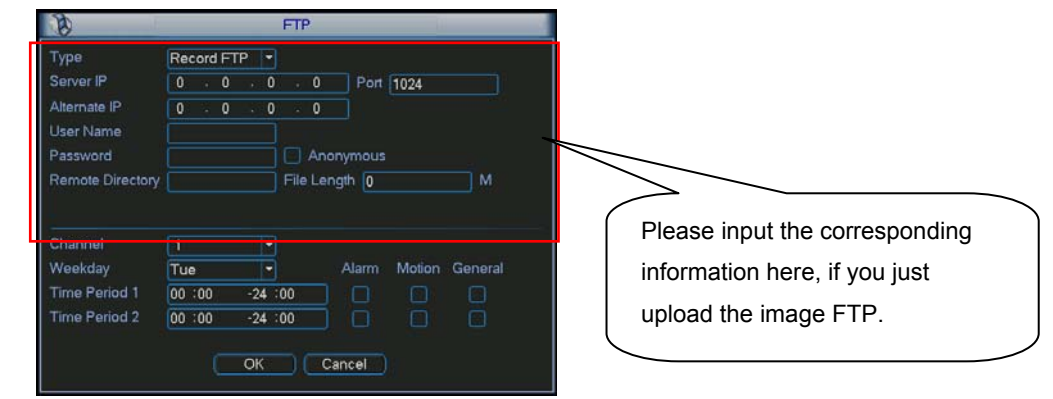

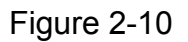

#### **2.3.6 Snapshot Disk (For special series only)**

Set one disk as snapshot (Main menu->Advanced->HDD management) and then click execute button. See Figure 2-11. System needs to reboot to get current setup activated.

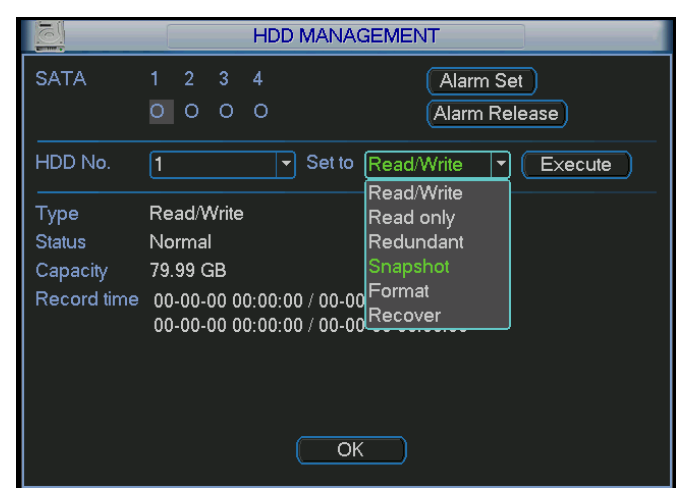

Figure 2-11

All scheduled snapshot files or activated snapshot files will be memorized in the snapshot disk.

You can search the corresponding images via Web. See Figure 2-12.

<span id="page-18-0"></span>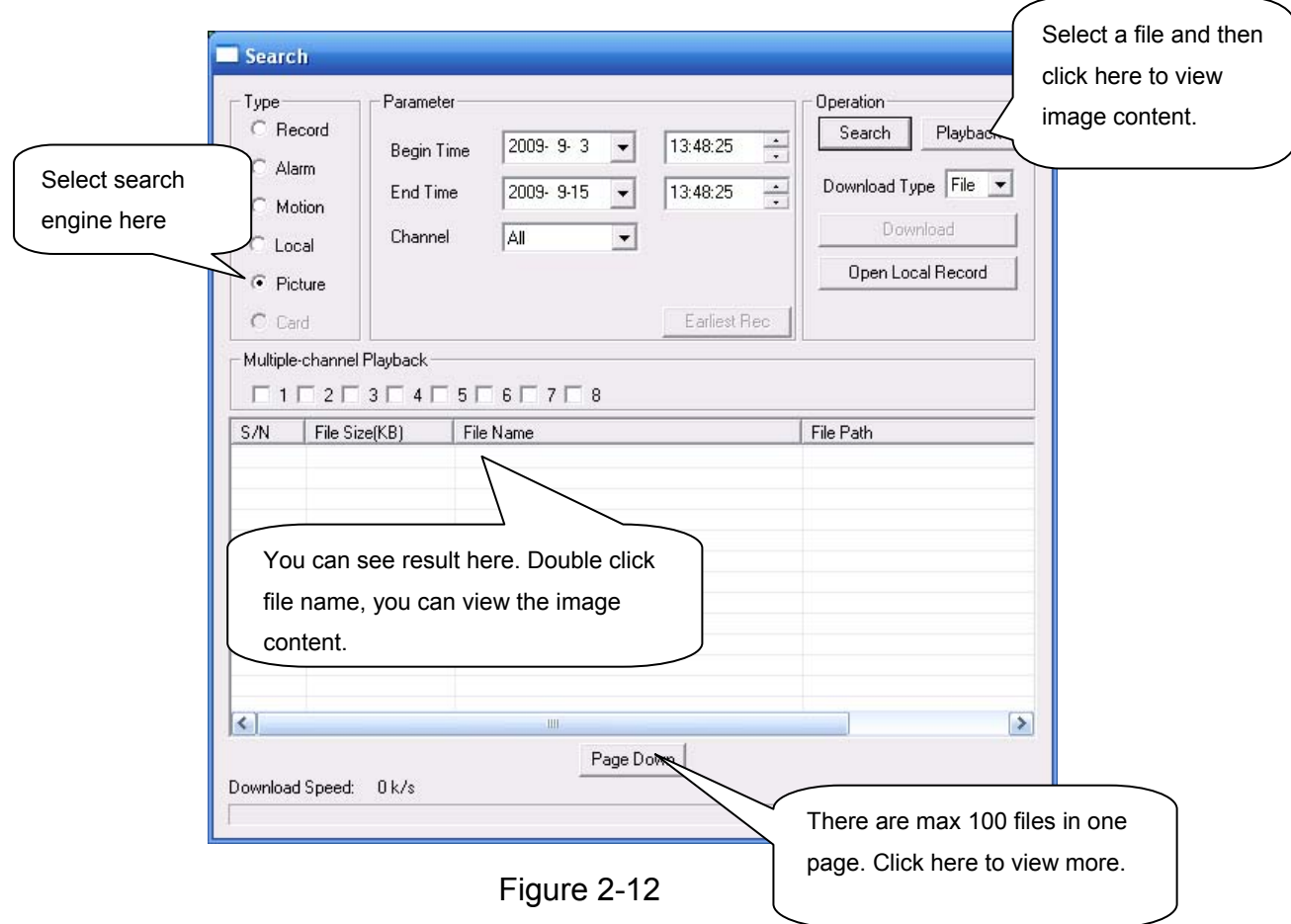

#### **2.3.7 Search and Playback**

Click search button in the main menu, search interface is shown as below. See [Figure 2-13](#page-19-1). Usually there are three file types:

- R: Regular recording file.-
- A: External alarm recording file.
- M: Motion detection recording file

<span id="page-19-0"></span>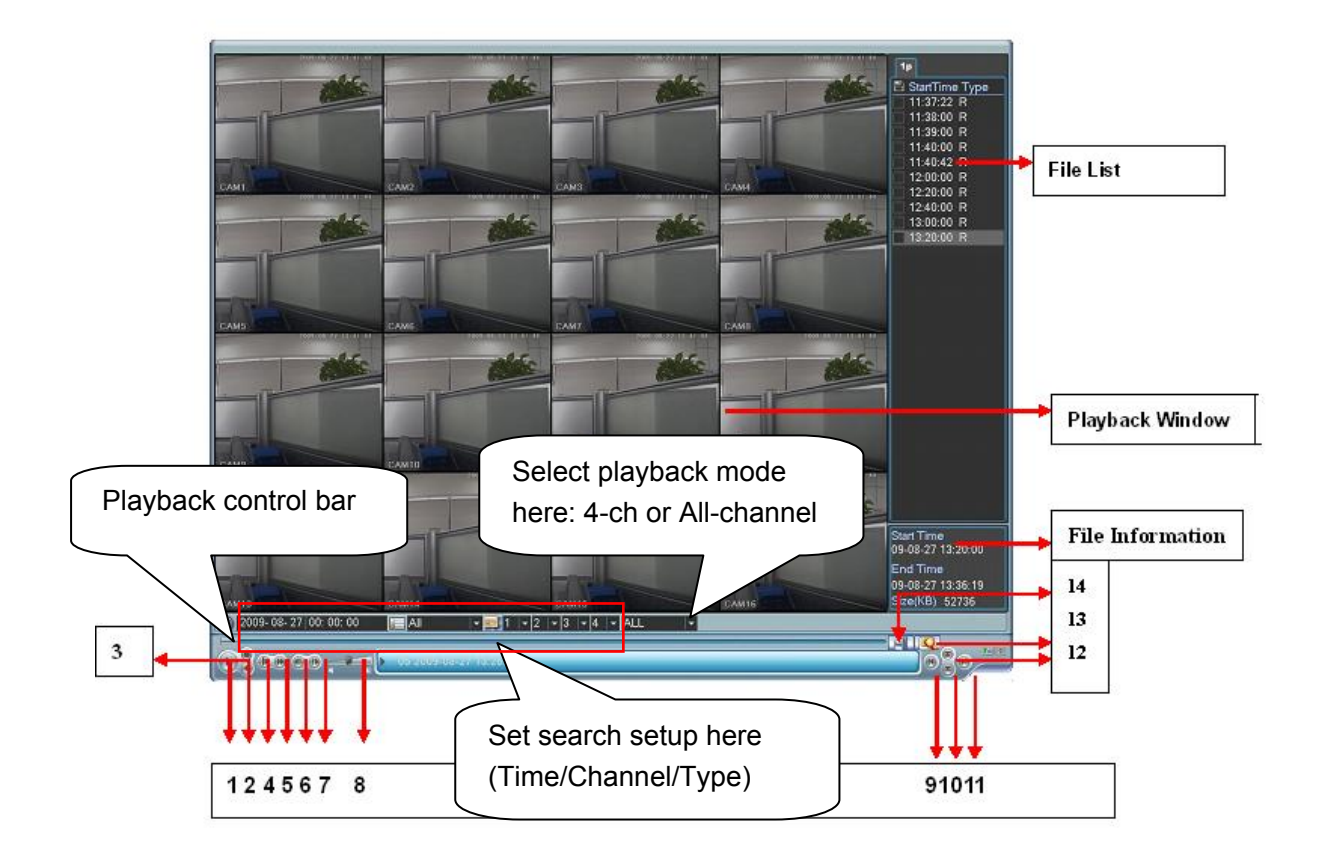

Figure 2-13

<span id="page-19-1"></span>Please refer to the following sheet for more information.

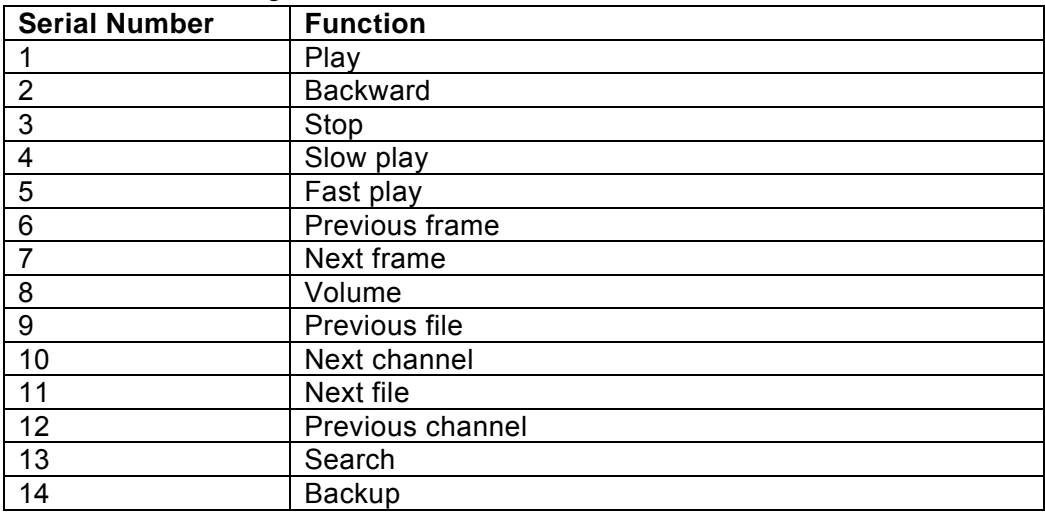

#### **2.3.8 Basic Operation**

#### 2.3.8.1 Playback Operation

There are various search modes: video type, channel number or time. The system can max display 128 files in one screen. You can use page up/down button to view if there are more than one page.

Select the file name and double click mouse (or click enter button), you can view file content. 2.3.8.2 Playback Mode

There are two playback modes: 4-ch and all-channel. In 4-ch playback mode, you can select the 1/2/3/4-ch playback according to your requirement. In all-channel mode, system can playback in full channels. Please note the 4-ch has no all-channel playback mode.

2.3.8.3 Accurate playback

Input time (h/m/s) in the time column and then click playback button, system can operate accurate playback.

2.3.8.4 Synchronized playback function when playback

During playback process, click numeral key, system can switch to the corresponding channel video of the same time.

2.3.8.5 Digital zoom

When the system is in full-screen playback mode, drag your mouse in the screen to select a section and then left click mouse to realize digital zoom. You can right click mouse to exit.

2.3.8.6 File backup

System supports backup operation during search. You can draw a  $\sqrt{ }$  before file name (multiple choices). Then click backup button (Button 14 in [Figure 2-13\)](#page-19-1).

2.3.8.7 Calendar

Click calendar icon  $\Omega$  in Figure 2-13, system pops up a calendar for your reference.

The highlighted date means there are record files in that day. You can click blue date to view file list.

In the following interface you can see there are video files in March 13th and 14th. Double click the date to view file list.

| $\times$<br>2007-06-26 |        |     |     |     |     |                |  |  |  |
|------------------------|--------|-----|-----|-----|-----|----------------|--|--|--|
| 2007<br>June<br>5<br>▼ |        |     |     |     |     |                |  |  |  |
| Sun                    | Mon    | Tue | Wed | Thu | Fri | Sat            |  |  |  |
|                        |        |     |     |     | 1   | $\overline{2}$ |  |  |  |
| 3                      | 4      | 5   | 6   | 7   | 8   | 9              |  |  |  |
| 10                     | 1<br>1 | 12  | 13  |     | 15  | 16             |  |  |  |
| 17                     | 18     | 19  | 20  | 21  | 22  | 23             |  |  |  |
| 24                     | 25     | 26  | 27  | 28  | 29  | 30             |  |  |  |

Figure 2-14

2.3.8.8 Slow playback and fast playback

Please refer to the following sheet for slow play and fast playback function.

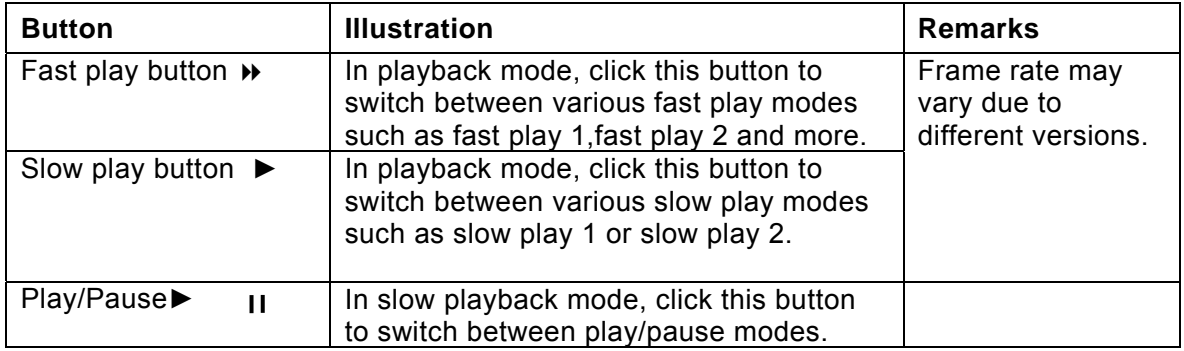

<span id="page-21-0"></span>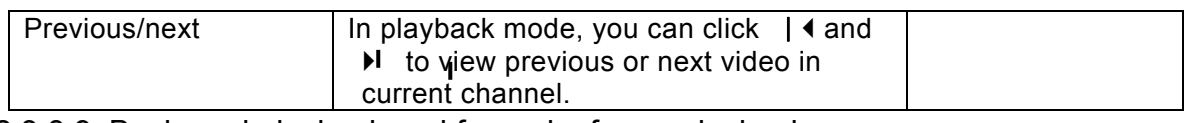

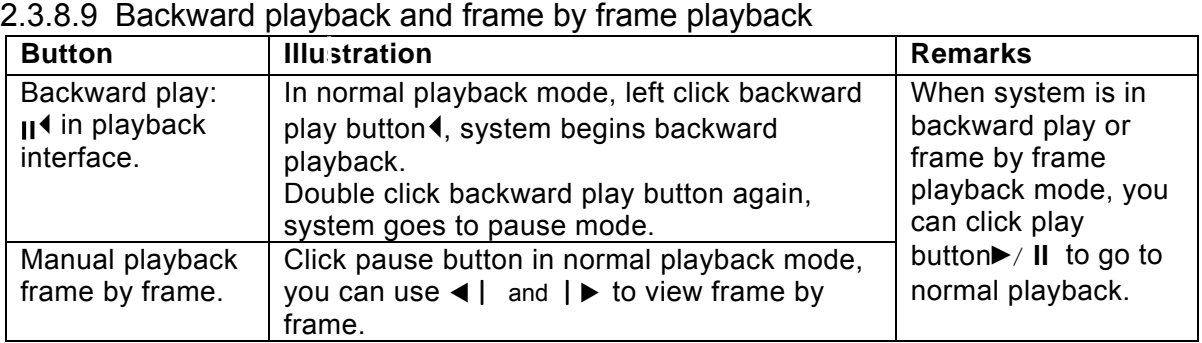

Note:

All the operations here (such as playback speed, channel, time and progress) have relationship with hardware version. Some series DVRs do not support some functions or playback speeds.

### 2.4 Network Setup

Here is for you to input network information. See [Figure 2-15](#page-21-1).

- IP address: Here you can input IP address.
- DHCP: It is auto search IP function. When enable DHCP function, you can not modify IP/Subnet mask /Gateway. These values are from DHCP function. If you have not enabled DHCP function, IP/Subnet mask/Gateway display as o. You need to disable DHCP function to view current IP information. Besides, when PPPoE is operating, you can not modify IP/Subnet mask /Gateway.
- TCP port: Default value is 37777.
- UDP port: Default value is 37778.
- **•** HTTP port: Default value is 80.
- Max connection: system support maximal 10 users. 0 means there is no connection limit.
- Transfer mode: Here you can select the priority between fluency/video qualities.
- Network download: System can process the downloaded data first if you enable this function.
- Advanced setting: Please refer to the *user's manual* included in the resource CD for detail information.

After completing all the setups please click save button, system goes back to the previous menu.

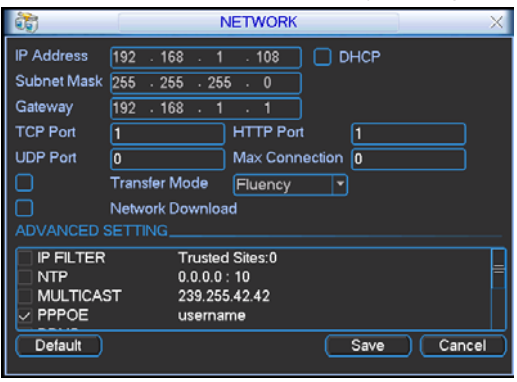

Figure 2-15

### <span id="page-21-1"></span>2.5 Pan/Tilt/Zoom

<span id="page-22-0"></span>Please note:

- Slight difference may be found in the user's interface, due to various protocols.
- Please make sure the speed domes A/B cables are properly connected to the A/B ports of DVR.
- You have properly set PTZ information.
- Please switch camera monitor channel to current window.

#### **2.5.1 PTZ Setup**

The pan/tilt/zoom setup includes the following items. Please select channel first. See [Figure 2-16](#page-22-1).

- **•** Protocol: Select corresponding PTZ protocol such as PELCOD.
- Address: Input corresponding PTZ address.
- Baud rate: Select baud rate.
- Data bit: Select data bit. Default value is 8.
- Stop bit: Select stop bit. Default value is 1.
- Parity: There are three choices: none/odd/even. Default value is none.

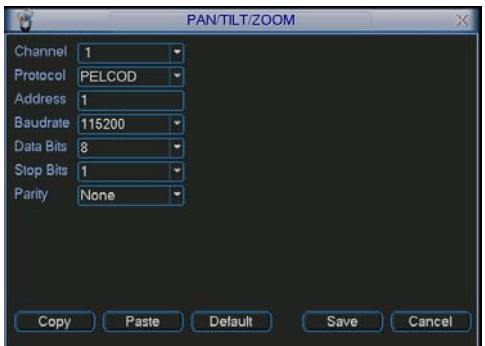

Figure 2-16

<span id="page-22-1"></span>After completing all the setups please click save button, system goes back to the previous menu. **2.5.2 PTZ Operation** 

In one window display mode, right click mouse (click "Fn" Button in the front panel or click "Fn" key in the remote control). The interface is shown as in [Figure 2-17.](#page-22-2)

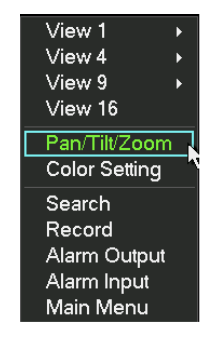

Figure 2-17

<span id="page-22-2"></span>Click Pan/Tilt/Zoom, the interface is shown as below. See [Figure 2-18](#page-23-1). Here you can set the following items:

- Step: value ranges from 1 to 8.
- $\bullet$  Zoom
- $\bullet$  Focus
- **Iris**

Click icon  $\Box$  and  $\Box$  to adjust zoom, focus and iris.

|             | <b>PAN/TILT/ZOOM</b>                   |  |  |  |  |  |  |  |
|-------------|----------------------------------------|--|--|--|--|--|--|--|
| Speed       | 5                                      |  |  |  |  |  |  |  |
| ٥<br>۳<br>٥ | Ф<br>Zoom<br>÷<br>Focus<br>Iris<br>Set |  |  |  |  |  |  |  |
| Page Switch | Ptz Trace                              |  |  |  |  |  |  |  |

Figure 2-18

<span id="page-23-1"></span><span id="page-23-0"></span>In [Figure 2-18](#page-23-1), please click direction arrows (See [Figure 2-19](#page-23-2)) to adjust PTZ position. There are total 8 direction arrows. Please note if you use remote control, you can use just four directions (Up/down/left/right).

The speed value ranges from 1 to 8.

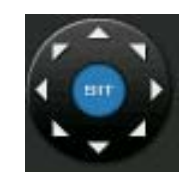

Figure 2-19

#### <span id="page-23-2"></span>**2.5.3 3D Intelligent Positioning Key**

In the middle of the eight direction arrows, there is a 3D intelligent positioning key. See [Figure](#page-23-3)  [2-20.](#page-23-3) Please note, this function needs protocol supported and can only be operated by mouse. Click this key, system goes back to the single screen mode. Drag the mouse in the screen to adjust section size. It can realize PTZ automatically.

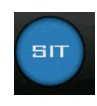

Figure 2-20

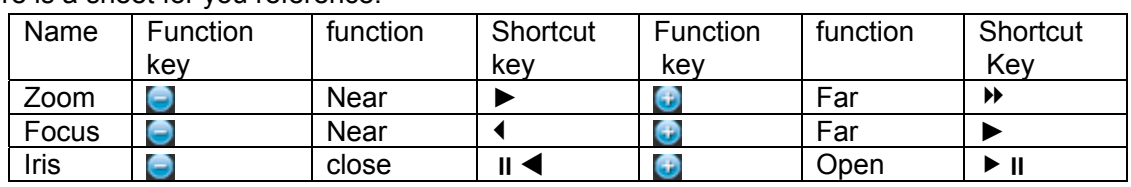

<span id="page-23-3"></span>Here is a sheet for you reference.

You can click set button in [Figure 2-18](#page-23-1) (or click REC button in the front panel) to set preset, tour, and pattern.

You can click page switch button in [Figure 2-18\(](#page-23-1)or click Fn button in the front panel) to call main function.

## <span id="page-24-0"></span>3 Web Client Operation

Slightly difference may be found in the interface due to different series.

### 3.1 Network Connection

Before web client operation, please check the following items:

- Network connection is right
- DVR and PC network setup is right. Please refer to network setup(main menu->setting->network)
- Use order ping \*\*\*.\*\*\*.\*\*\*.\*\*\*(\* DVR IP address) to check connection is OK or not. Usually the return TTL value should be less than 255.
- System can automatically download latest web control and the new version can overwrite the previous one.
- If you want to un-install the web controls, please run *uninstall webrec2.0.bat* to auto delete the control or you can go to C:\Program Files\webrec to delete Single folder.

### 3.2 Login

Open IE and input DVR address in the address column. For example, if your DVR IP is 10.10.3.16, then please input http:// 10.10.3.16 in IE address column.

System pops up warning information to ask you whether install webrec.cab control or not. Please click yes button.

If you can't download the ActiveX file, please modify your IE security setup.

After installation, the interface is shown as below. See [Figure 3-1.](#page-24-1)

Please input your user name and password.

Default factory name is admin and password is admin.

**Note: For security reasons, please modify your password after you first login.** 

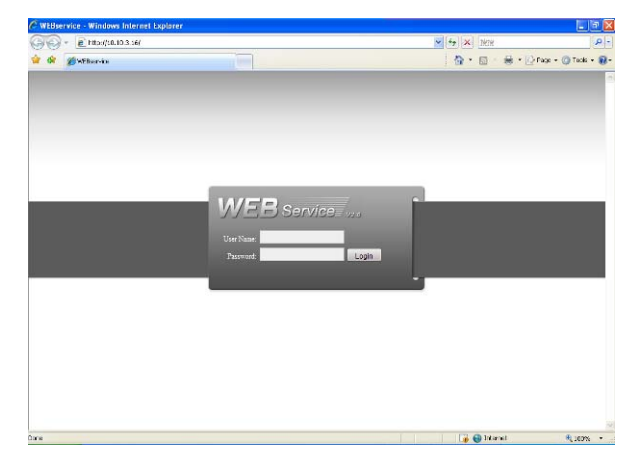

Figure 3-1

### <span id="page-24-1"></span>3.3 Main Window

After you logged in, you can see the main window. See [Figure 3-2](#page-25-0).

Click the channel name on the left side; you can view the real-time video.

For detailed operation information, please refer to the *User's Manual* included in the resources CD.

| <b>WEB</b> service                                                                                                    | <b>SEARCH</b>               | <b>ALARM</b> | <b>CONFIG</b>                                                    | <b>ABOUT</b>                        | LOGOUT |                                      |                                                                                                    |
|----------------------------------------------------------------------------------------------------|-----------------------------|--------------|------------------------------------------------------------------|-------------------------------------|--------|--------------------------------------|----------------------------------------------------------------------------------------------------|
| EB CAM 1<br>EBICAM <sub>2</sub><br>EB CAM 3<br>ER CAM 4<br><b>BICAM5</b><br><b>EB</b> CAM 6<br><b>EN CAMT</b><br><b>EN CAMB</b><br><b>EB</b> CAM 9<br>EB CAN 10<br>BB CAM 11<br>EN CAM 12<br>EB CAM 13<br>BB CAM 14<br><b>EN CAM 15</b><br><b>EB</b> CAM 16<br>Open All Refresh<br>StartDialog *<br>Local Play | <b>BABAY 08</b><br>lo video |              | Distribution of No. Water<br><b>IZ all &amp; Sind x No video</b> |                                     |        | ID#46040 X<br>国家海国市X<br>□ 四米現+四米国×国米 | $\mathbf{v}$<br>$\blacktriangledown$<br>$\left( \frac{1}{2} \right)$<br>$\mathbf{A}$<br>$\blacktriangleright$<br>A<br>$\overline{A}$<br>E.<br>$Speed(1-8)$ $5$<br>×<br>$+$<br>$Zoom =$<br>$\pm$<br>$Focus =$<br>$+$<br>G<br>tris.<br>More.<br>Color<br>欼<br>Φ<br>O<br>嵩<br>Reset |
|                                                                                                    |                             |              |                                                                  |                                     |        |                                      |                                                                                                    |
|                                                                                                    |                             |              |                                                                  | CopyRight 2009, All Rights Reserved |        |                                      |                                                                                                    |

Figure 3-2

<span id="page-25-0"></span>**Note** 

- **•** For detailed operation introduction, please refer to our resource CD included in your **package for electronic version of the** *User's Manual***.**
- **•** Slight difference may be found in user interface.
- **All the designs and software here are subject to change without prior written notice.**
- **•** Please visit our website for more information.